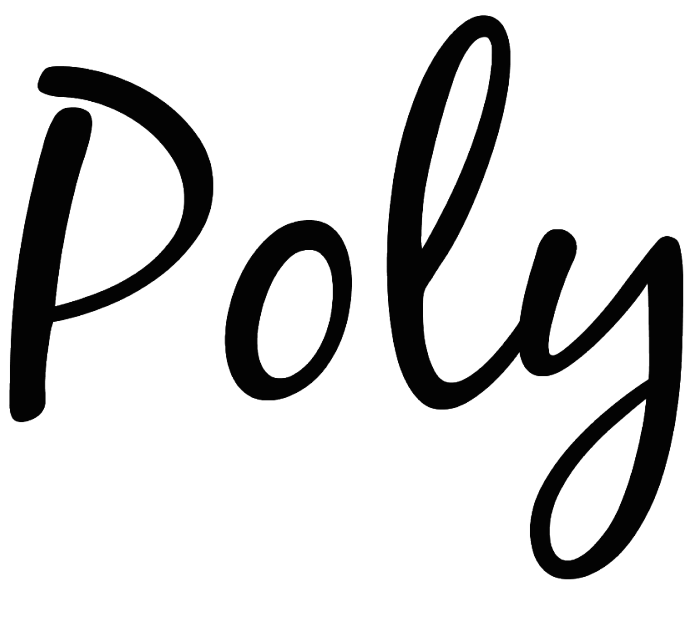

## WIRELESS NETWORK SD CARD READER

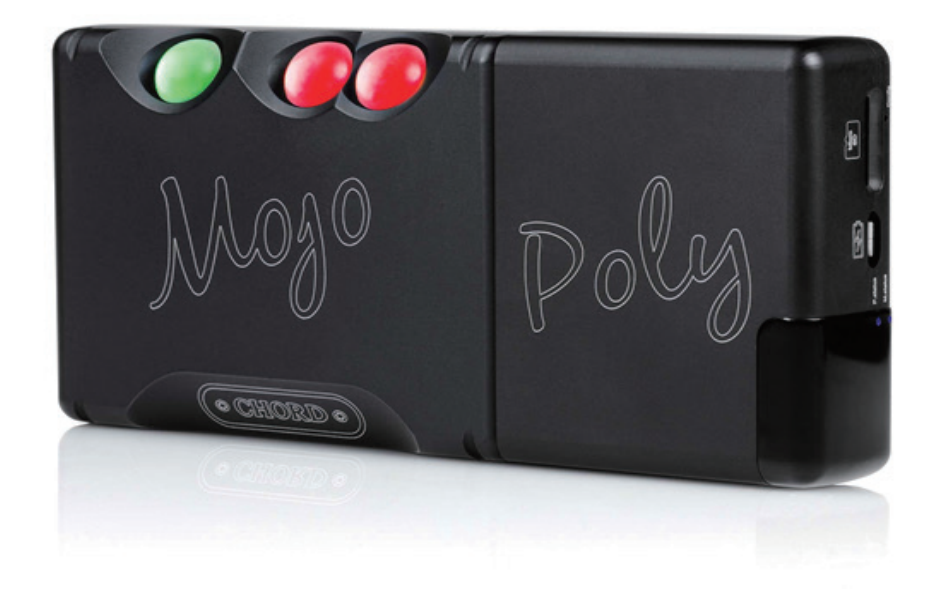

# Poly WIFI / テザリング接続ガイド

## **接続前の準備**

#### **。テザリング接続する場合はテザリング設定準備をしておいてください**

※テザリングの設定方法はスマートホンの取扱い説明書をご確認ください。 ※ Poly を接続する際に「ネットワーク名」・「パスワード」が必要となります。 。お手元のスマートホンにてご確認ください

※テザリングのネットワーク名に「日本語」を使用しないでください。

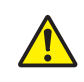

テザリング機能は、親機およびテザリング機能を利用して接続する外部機器双方ともお客様ご自身が 利用されている端末でご利用ください。また、テザリングご利用時にはテザリング用パスワードを他 人に知られないようにお客様の責任において十分注意して管理してください。当社の故意または重過 失によらずに、お客様以外の第三者にテザリング用パスワードが知られたことなどにより生じた損害 については、お客様が負担するものとします。

## **1 STEP**

Mojo の電源をオンにします。その状態にて Poly を接続します。 接続後、Poly-LED が点灯します。

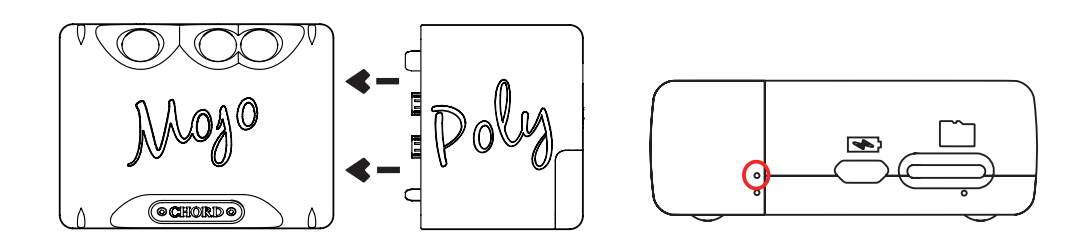

## **2 STEP**

次に Poly を「アクセスポイントモード」にします。 付属のピンを使用して「Config」ボタンを5秒間押します。 アクセスポイントモードが確立されると、 Poly の P-status LED が緑色 / 青色の点滅が繰り返されます。

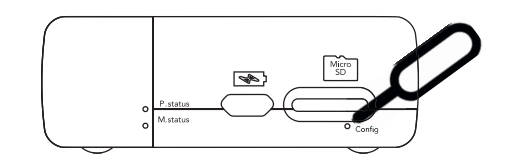

## **3 STEP**

「アクセスポイントモード」になった状態で、スマートホンの Wi-Fi設定を開きます。

Wi-Fi の接続可能リスト上に「Poly-XXXX」表記のアクセスポイントが表示されます。 Poly のアクセスポイントを選択しタップし接続します。

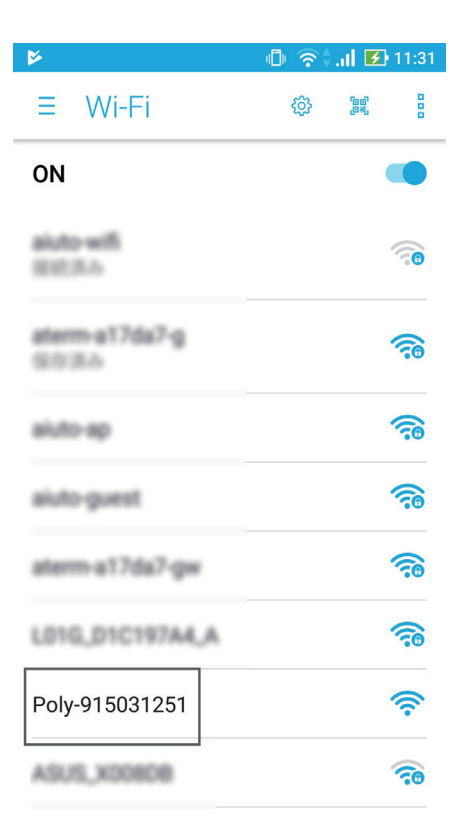

接続すると自動的にネットワークログインしブラウザが開きます。 下にスクロールすると「Play Mode Settings」 / 「WIFI Settings」 / 「Manage Connections」 3つの選択項目があります。

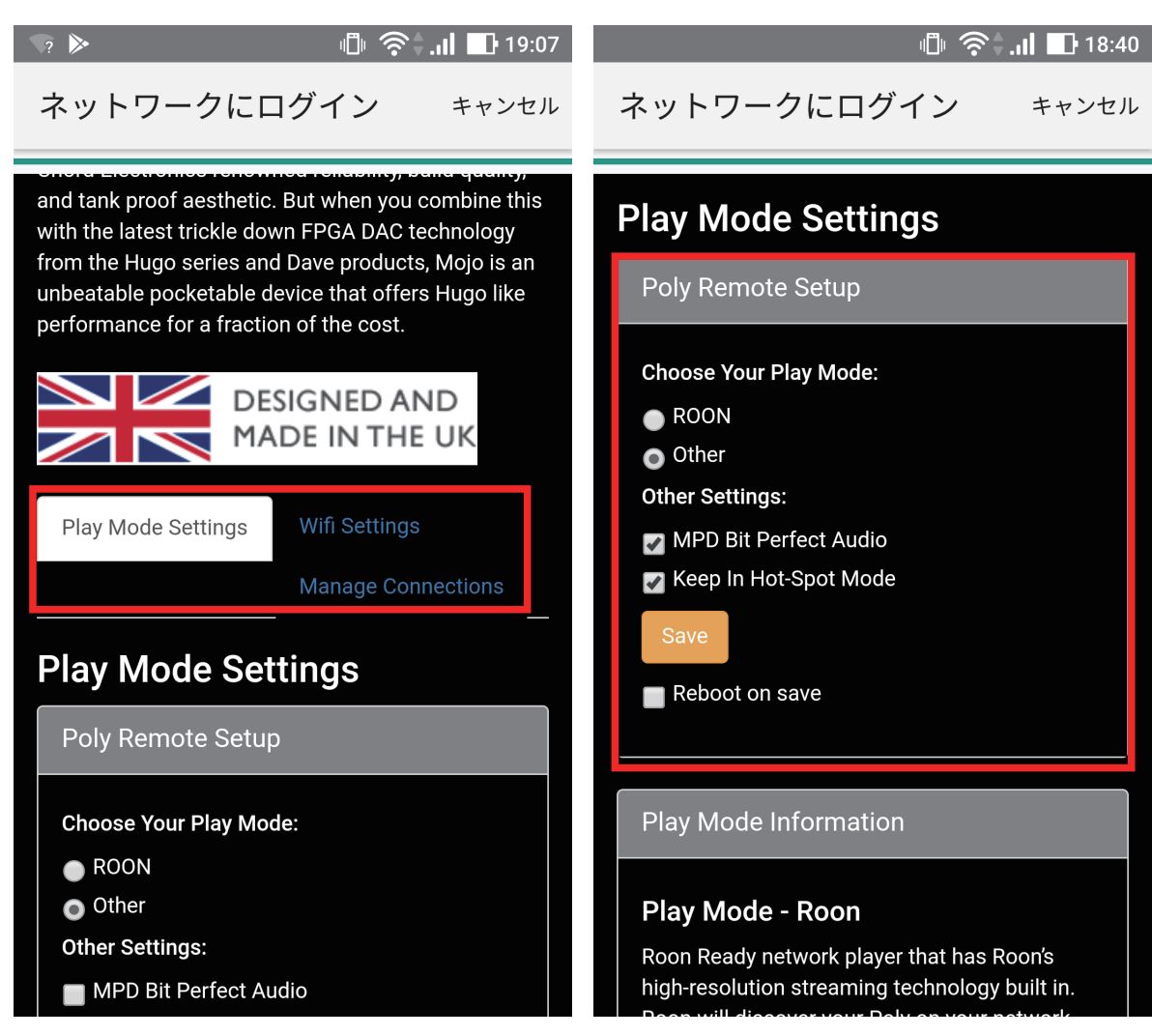

## ■ Play Mode Settings (再生モードの設定)

**(1) Choose Your Play Mode: (再生方法の選択)** 

- · **Roon**: Roon をご使用の場合は「Roon」を選択
- · Other: その他アプリなどを使用する場合は「Otherl を選択

### **(2) Other Settings ( その他の設定)**

- · MPD Bit Perfect Audio: 元データに忠実な再生をするモードです。
- · Keep In Hot-Spot Mode:Poly をホットスポットとして維持するモードです。 ※ルーター及びテザリング使用時はホットスポットモードを維持する 必要はありませんのでチェックを外してください。
- 3 上記の選択が完了したら「SAVE」ボタンをタッチしてください。 これで、再生モードの設定が完了となります。

#### **次の設定へ**

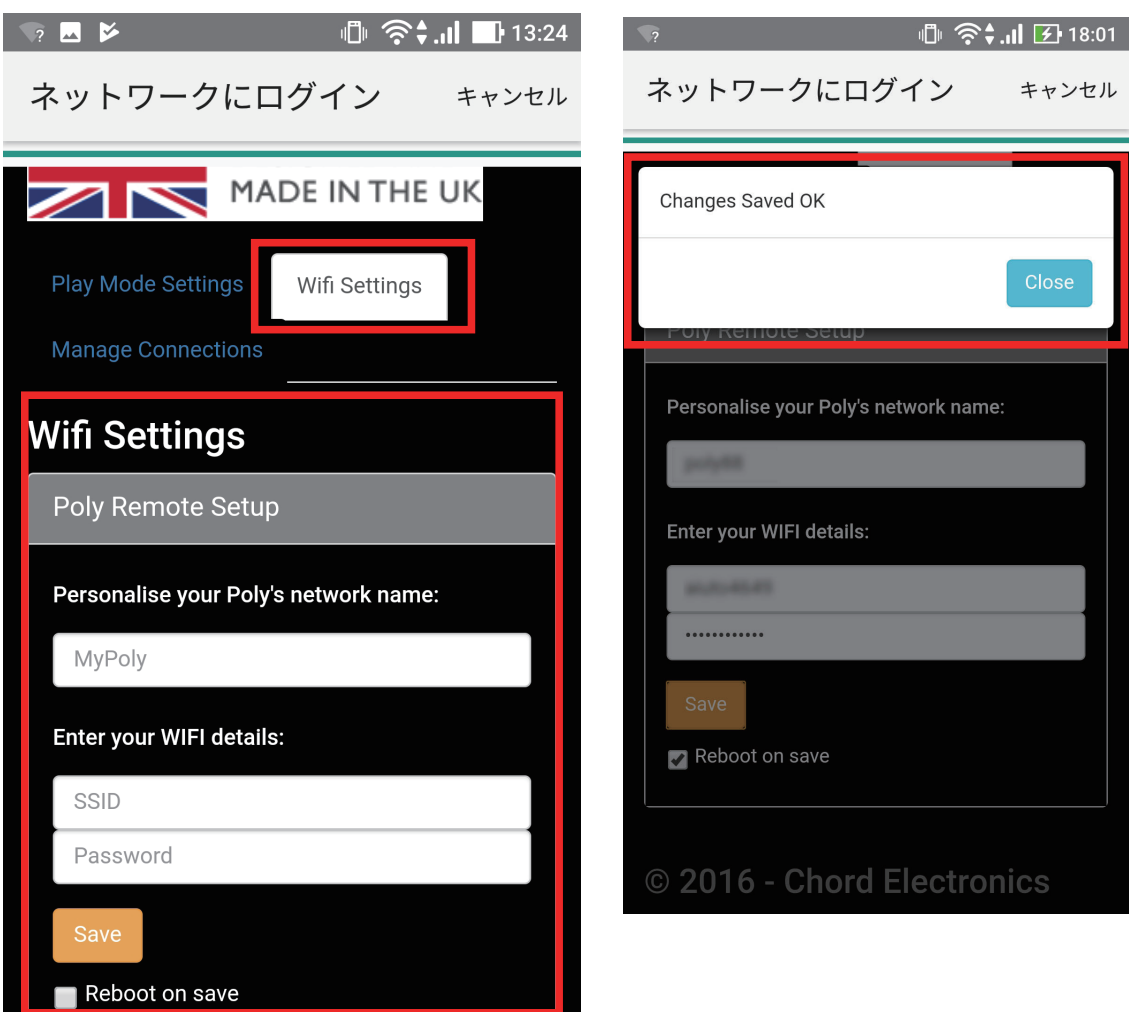

T.

■ WiFi Settings (WiFi モードの設定)

### **1** Personalise your Polys nerwork name:

#### · WiFi 上で表示する Poly の名前を入力します。

ひらがな / 漢字 / カタカナでの表記は避けてください。 。アルファベット表記にてお願いします

### **(2) Enter your WIFI details (Wi-Fi の詳細設定)**

- · SSID: ルーターやテザリングするスマートホンの「ネットワーク名」を 。入力してください
- · Password: パスワードを入力してください。

※スマートホンのテザリング方法については、ご契約のキャリアにてご確認ください。

3上記の選択が完了したら、Reboot on save にチェックを入れて 「SAVE」ボタンをタッチしてください。 画面上部に保存が完了した POP ウィンドウが表示されますので、「Close」ボタン 押し、POPを閉じます。次に内部ブラウザ (Poly 設定画面) を閉じてください。

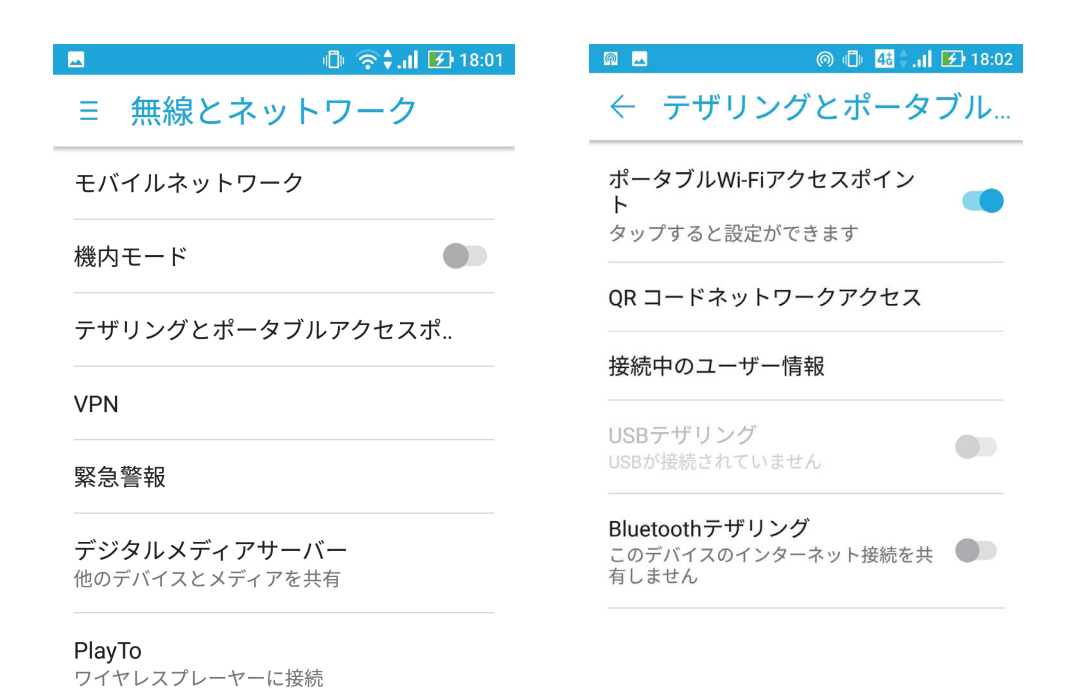

■テザリング接続の場合

上記、ブラウザを閉じ。スマートホンの設定⇒無線とネットワークから テザリングとポータブルアクセスポイント設定を開き、テザリング機能をオンにします。

Poly が正常にテザリング接続すると、Poly の「P-Status」の LED が点滅から 。点灯に切替わります

「■ Wi-Fi ルーター接続の場合

上記、ブラウザを閉じると Poly が接続先のルーターを探します。 正常に接続すると、Poly の「P-Status」の LED が点滅から点灯に切替わります。

上記、接続状態が確認できたらスマートホン及びタブレットから ご使用するアプリを起動し Poly を操作してください。